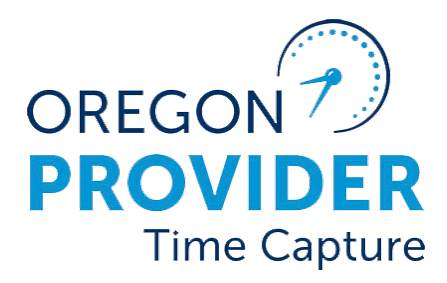

OR PTC DCI 版本 2.0

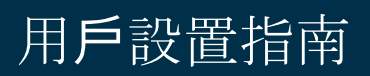

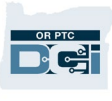

#### 目錄

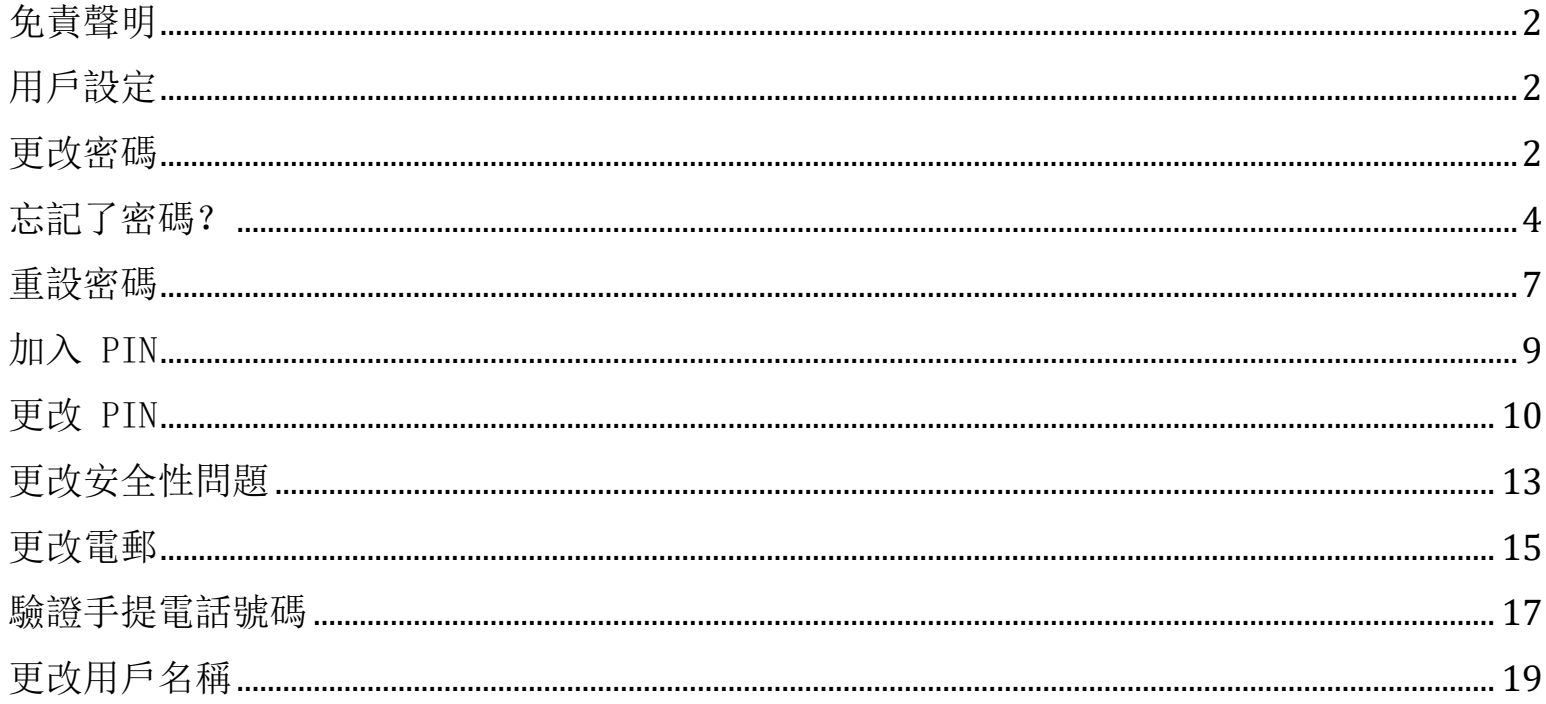

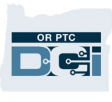

#### <span id="page-2-0"></span>免責聲明

本文件中的內容專為所有 OR PTC DCI 用戶而設。本文件中的截圖來自提供者的觀點,但對所 有其他用戶類別而言,步驟是相同的。

#### <span id="page-2-1"></span>用戶設定

在您登入 OR PTC DCI 入口網站後, 您可更改您的密碼、PIN、安全性問題、電郵和用戶名 稱。您亦可驗證您的手提電話號碼。如果您未能登入 OR PTC DCI 入口網站,您可重設密碼或 請求協助以作重設。如果您想更新本指南沒有包含的任何資訊,請聯絡您的當地辦公室(如果 您是職員,請聯絡 PTC 支援團隊)。

#### <span id="page-2-2"></span>更改密碼

您可能欲更改您的 OR PTC DCI 密碼。

備註:要使用此方法更改您的密碼,您必須知道您現有的密碼。

要更改您的密碼:

- 1. 選擇在您的用戶名稱旁邊的人像標誌。
- 2. 選擇「設定」。

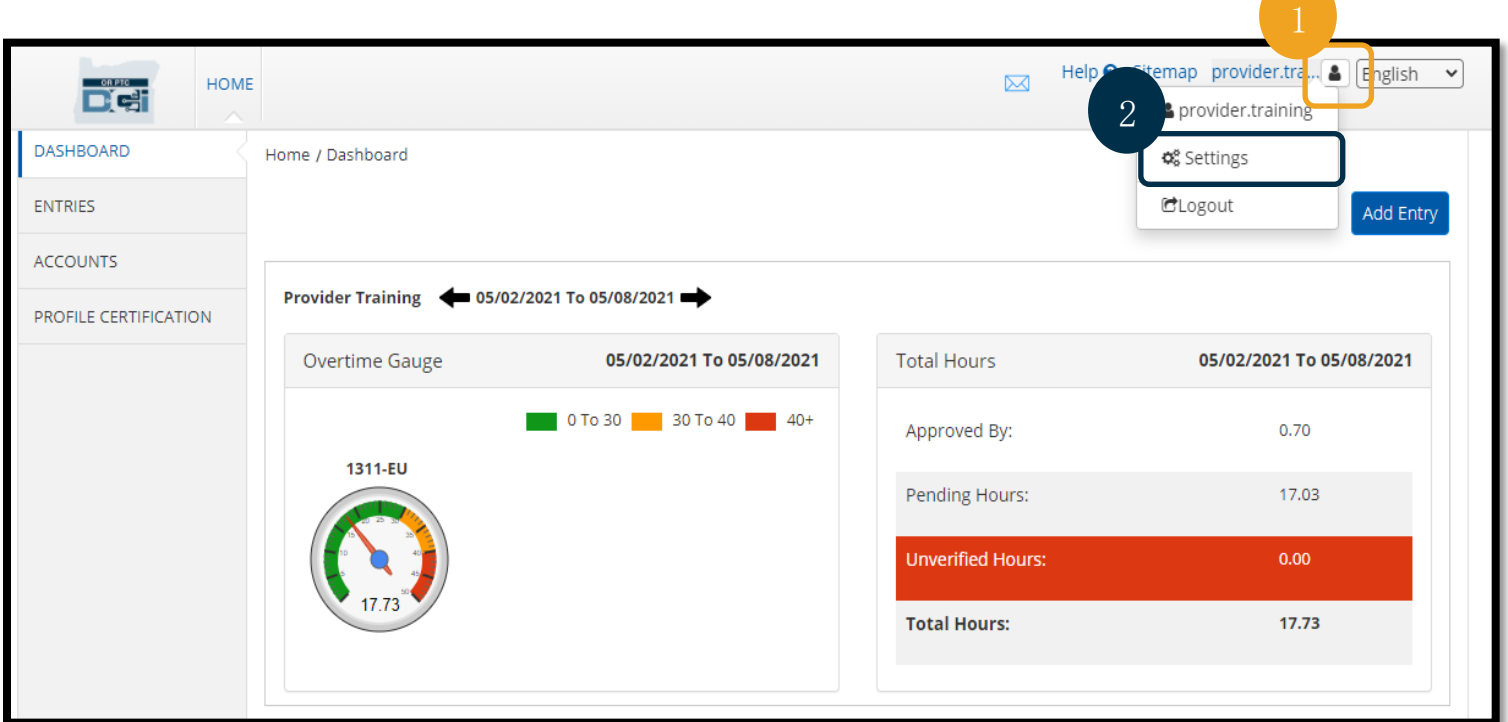

OR PTC Dei

- 3. 輸入現有密碼。
- 4. 根據密碼要求輸入新密碼。
	- a. 必須至少為 10 個字元。
	- b. 必須包含 1 個大楷字母、細楷字母、數字和特殊字元。
	- c. 不可連續包含兩個重複字元。
	- d. 必須與您之前的 24 個密碼不同。
- 5. 再次鍵入您的新密碼。
- 6. 選擇更改密碼以完成更改。

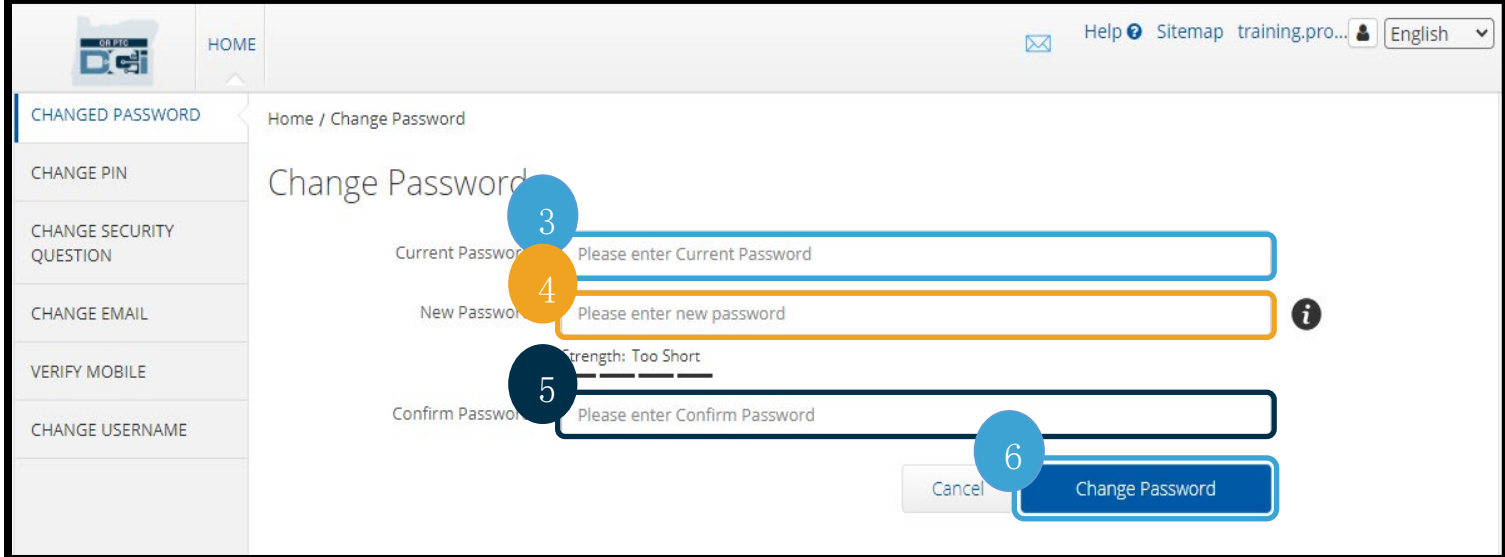

7. 選擇「是」以確定更改密碼。

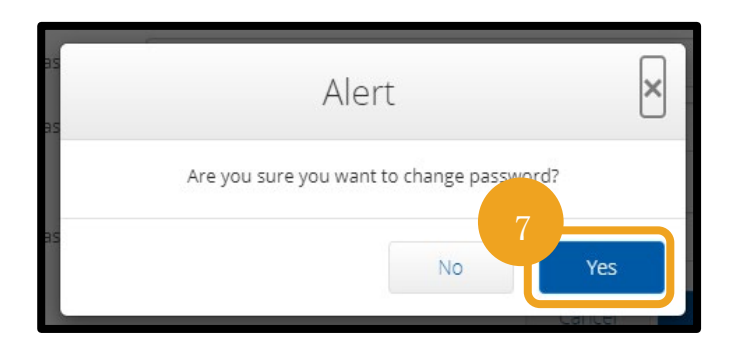

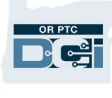

- 8. 然後您會看到一個綠色橫幅顯示「已成功更改密碼!」。現已更新您的密碼,毋須任何 進一步的行動。
- 9. 選擇「主頁」或 OR PTC DCI 標誌以返回主頁螢幕。

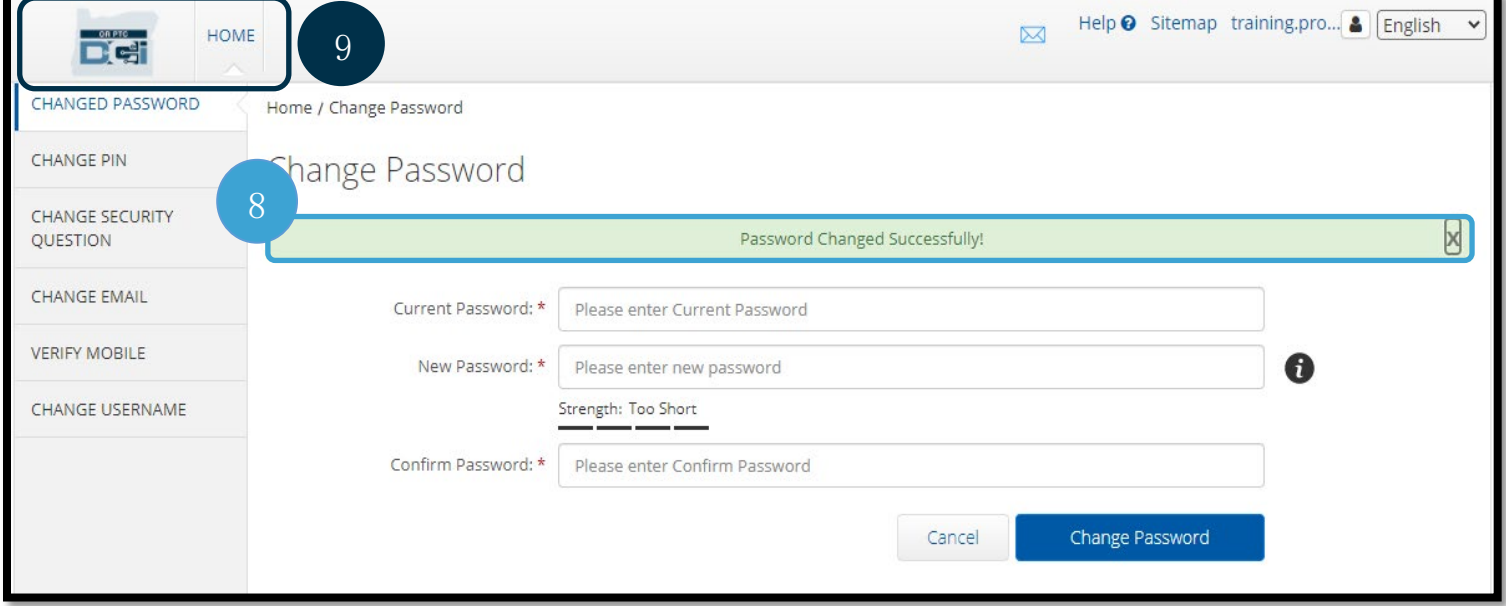

#### <span id="page-4-0"></span>忘記了密碼?

如果您忘記了密碼,並在檔案中有電郵,您可重設密碼。

要重設您的密碼:

- 1. 在登入螢幕選擇 「忘記密碼?」按鍵。
- 2. 在電郵一欄輸入電郵地址。
- 3. 按「送出重設電郵」按鍵。

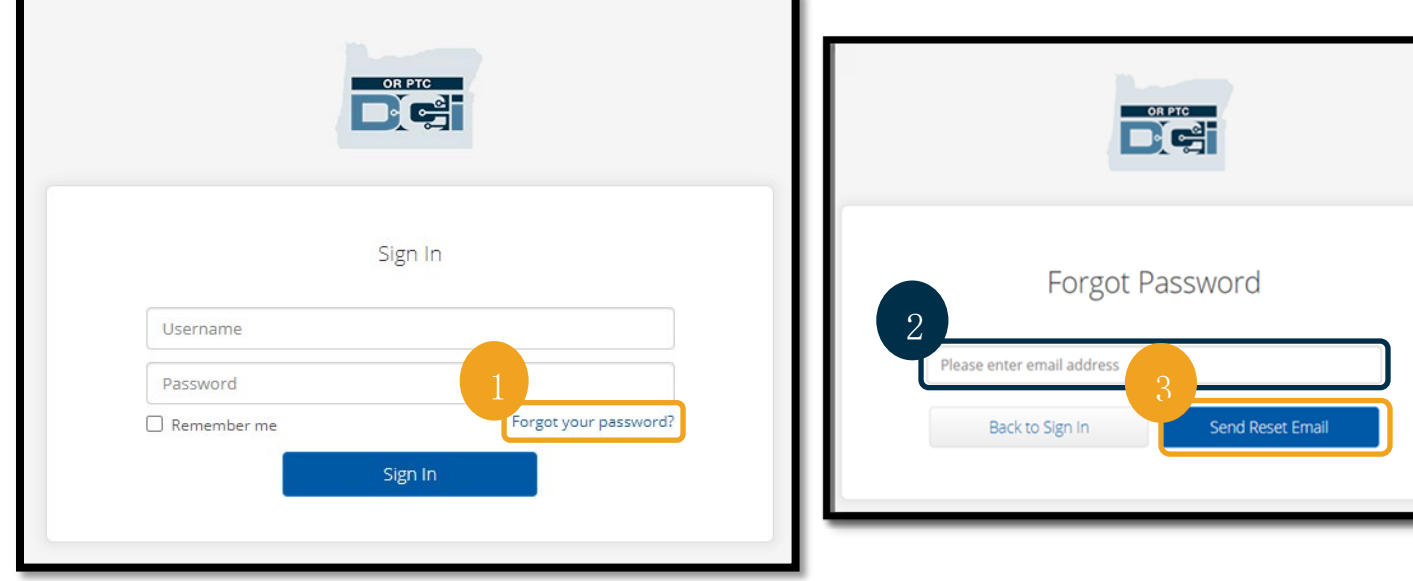

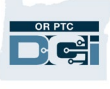

4. 然後您會看到一個確定提示。前往您在 OR PTC DCI 檔案的電郵。

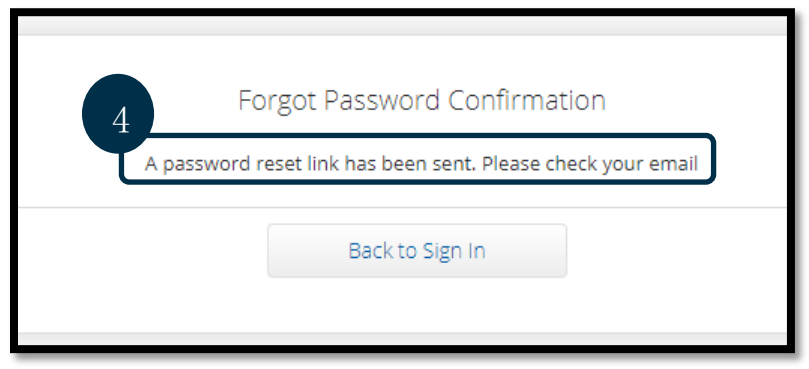

- 5. 在 [orptcsupport@dcisoftware.com](mailto:ORPTCSupport@dcisoftware.com) 打開重設密碼電郵。
- 6. 按「重設密碼」。

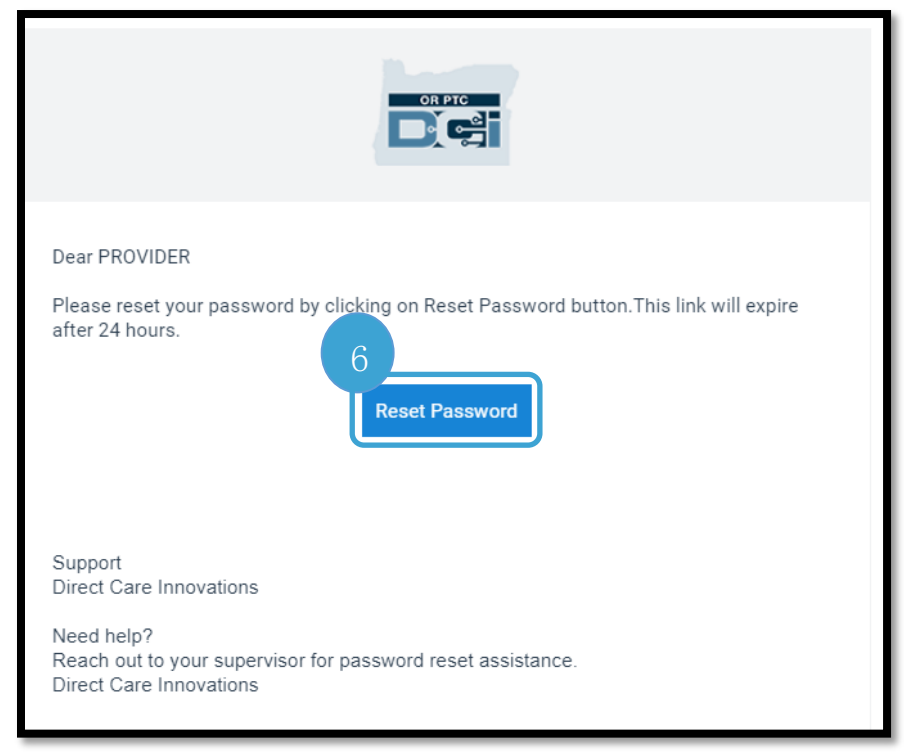

- 備註:如果您沒有收到電郵:
- 首先,請查看您的垃圾郵箱。
- 然後,致電您的計劃辦公室以 確定檔案中有您的正確電郵地 址。

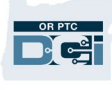

- 7. 要重設密碼,您必須提供以下其中一項:
	- a. 您的安全性問題答案, 或
	- b. 您的社會安全號碼最後 4 位數字以及您的出生日期。
- 8. 在以下兩個選項的其中一項輸入回應,然後按驗證。

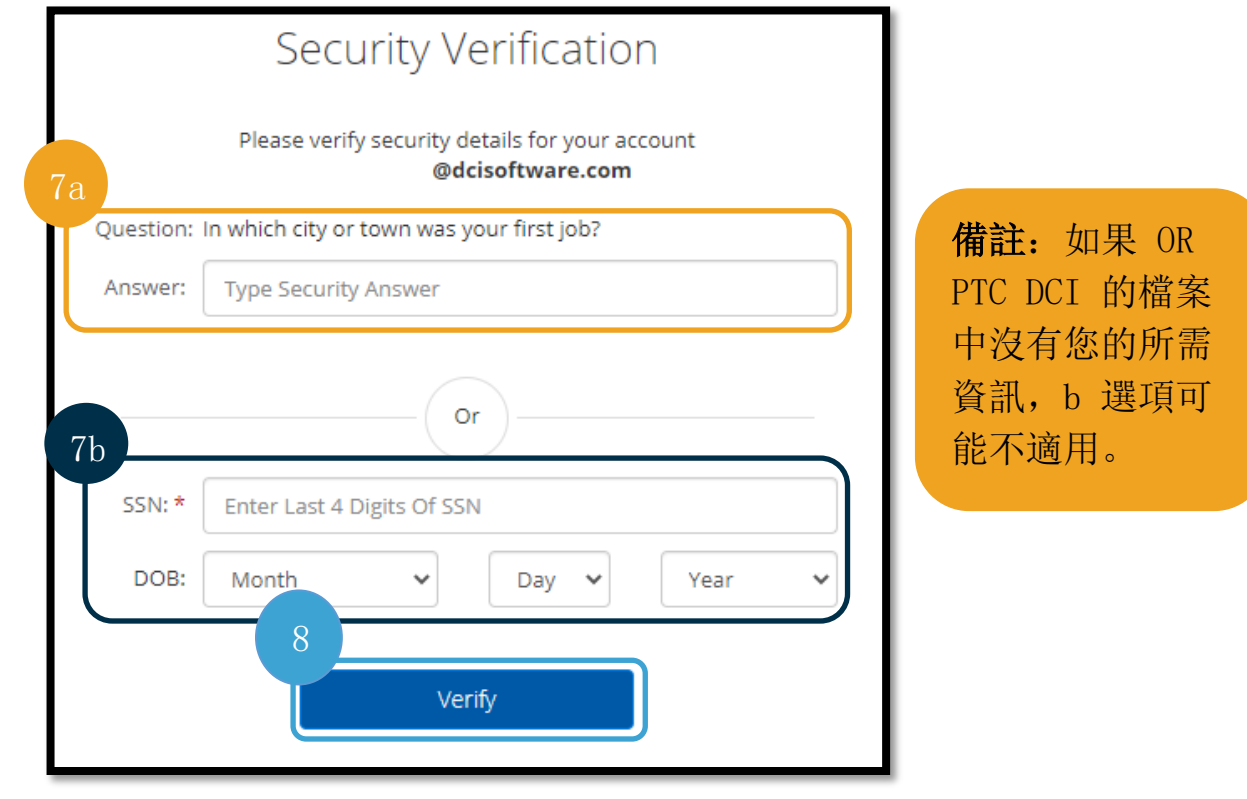

- 9. 輸入您想使用的新密碼。
- 10. 重新輸入新密碼。
- 11. 選擇「重設」按鍵以完成重設密碼。

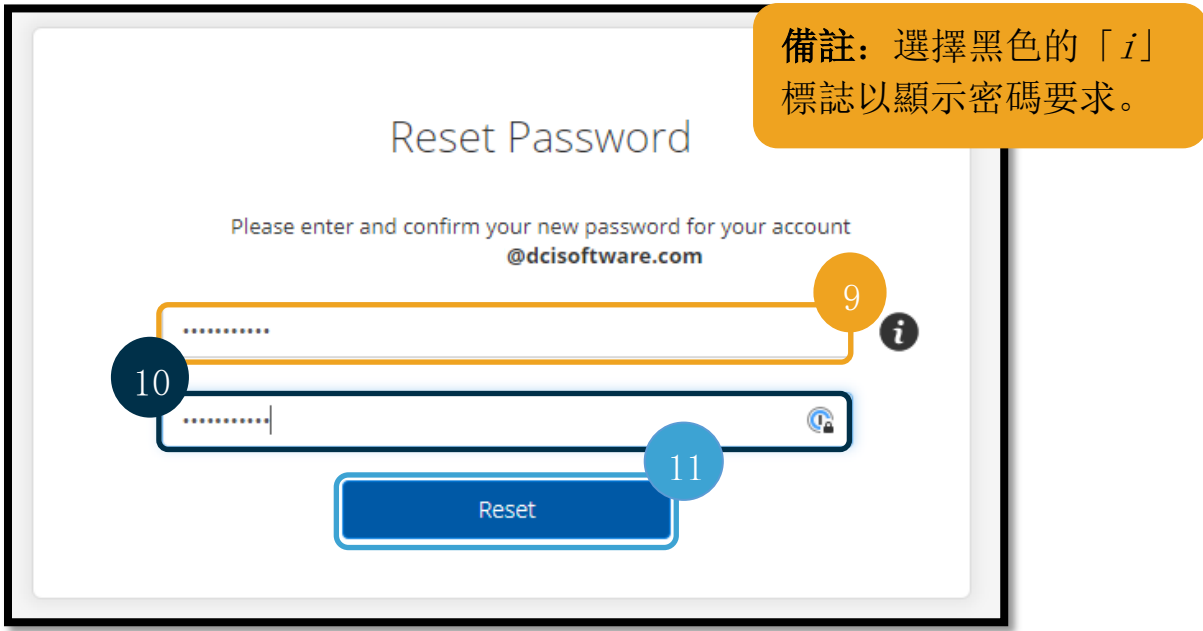

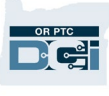

12. 按「是」以確定新密碼。您將要返回 OR PTC DCI 登入螢幕。輸入您的用戶名稱和新密 碼以登入。

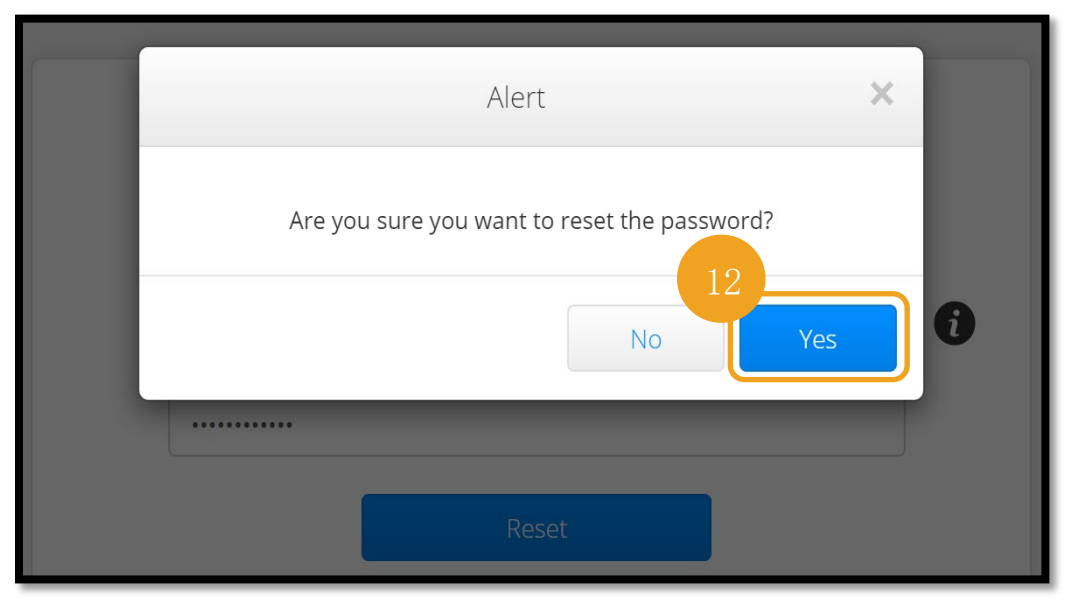

#### <span id="page-7-0"></span>重設密碼

如果您未能使用「忘記密碼」連結驗證您的身份,請 致電 855-565-0155 聯絡 DCI 協助服務台或您的當地 辦公室,以要求重設密碼。

備註:職員應發送電郵至 PTC. Support@odhsoha.oregon.gov 以聯絡 PTC 支援團隊。職員不會 聯絡 DCI 協助服務台。

一旦重設密碼後,請跟隨以下步驟:

1. 在 [orptcsupport@dcisoftware.com](mailto:ORPTCSupport@dcisoftware.com) 打開重設密 碼電郵,以及選擇重設密碼按鍵以展開 OR PTC DCI 入口網站。

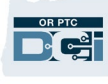

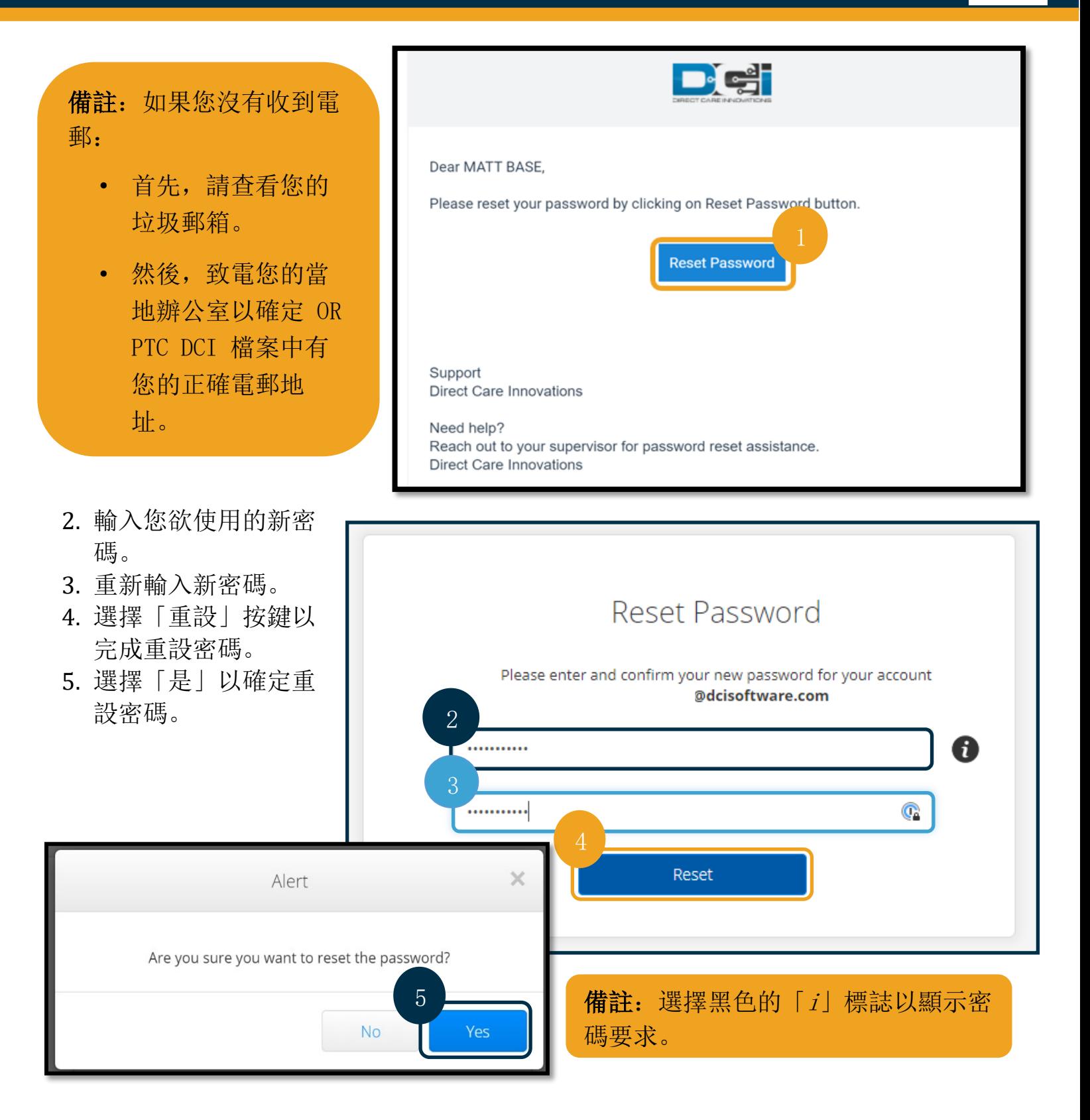

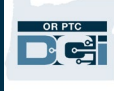

下一次您登入 OR PTC DCI, 您將獲 提示以更新您的安全性詳細資料。

- 1. 輸入新的安全性問題。
- 2. 輸入新的安全性答案。
- 3. 選擇「儲存」以更新安全性詳 細資料。

備註:如果您不使用 PIN,完成步驟 3 以完 成重設密碼。如果您使 用 PIN,您必須加入新 PIN(請參考加入 PIN 的指示)。

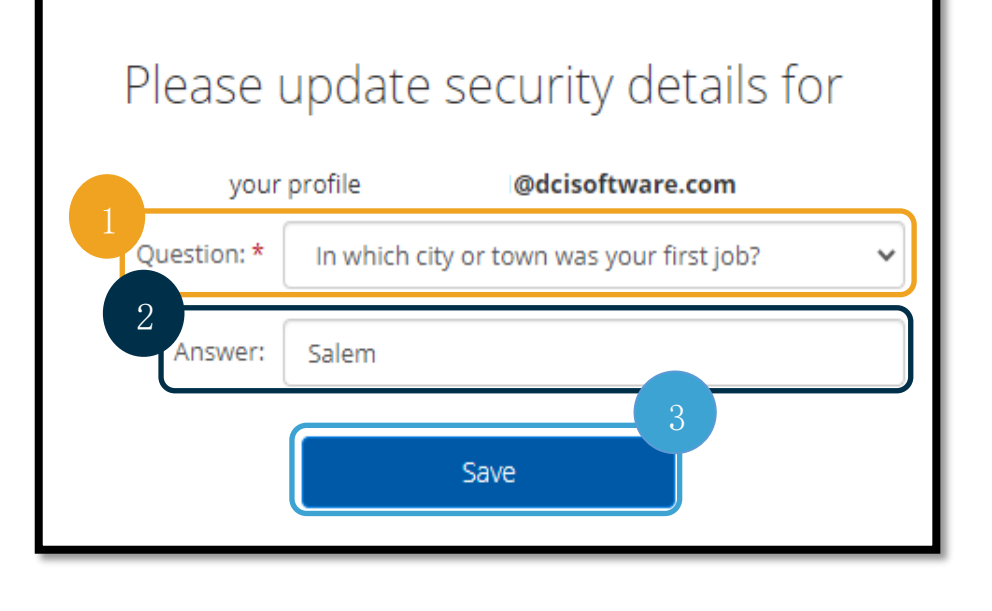

#### <span id="page-9-0"></span>加入 PIN

如果您聯絡 DCI 協助服務台或 PTC 支援以協助處理密碼,他們將可能重設您的帳戶。這樣做 需要您加入新 PIN。您亦可能欲加入/更改您的 PIN,以用作 OR PTC DCI 的固網電信。

- 1. 選擇在您的用戶名稱旁邊的人像標誌。
- 2. 選擇「設定」。

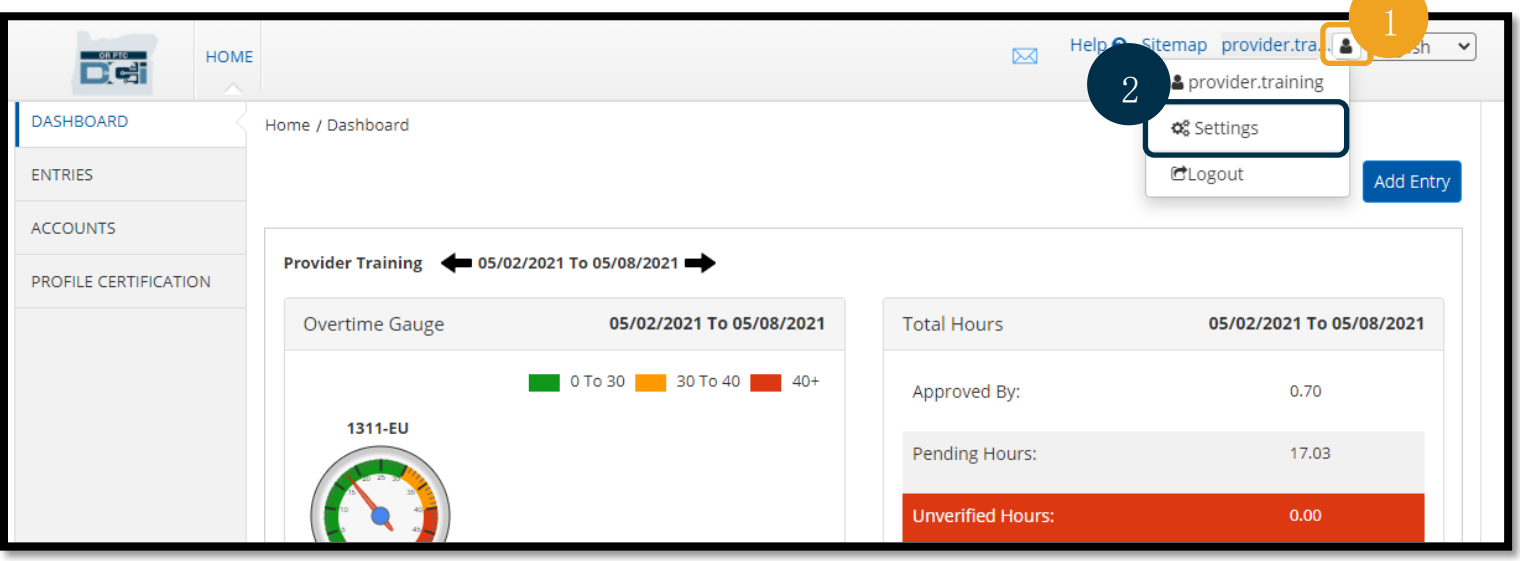

- 3. 按「加入新 PIN」。
- 4. 輸入新 PIN。

<sup>用</sup>戶設置指南 *TRADITIONAL CHINESE* 9

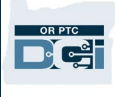

- 5. 確定 PIN。
- 6. 選擇「加入新 PIN」。

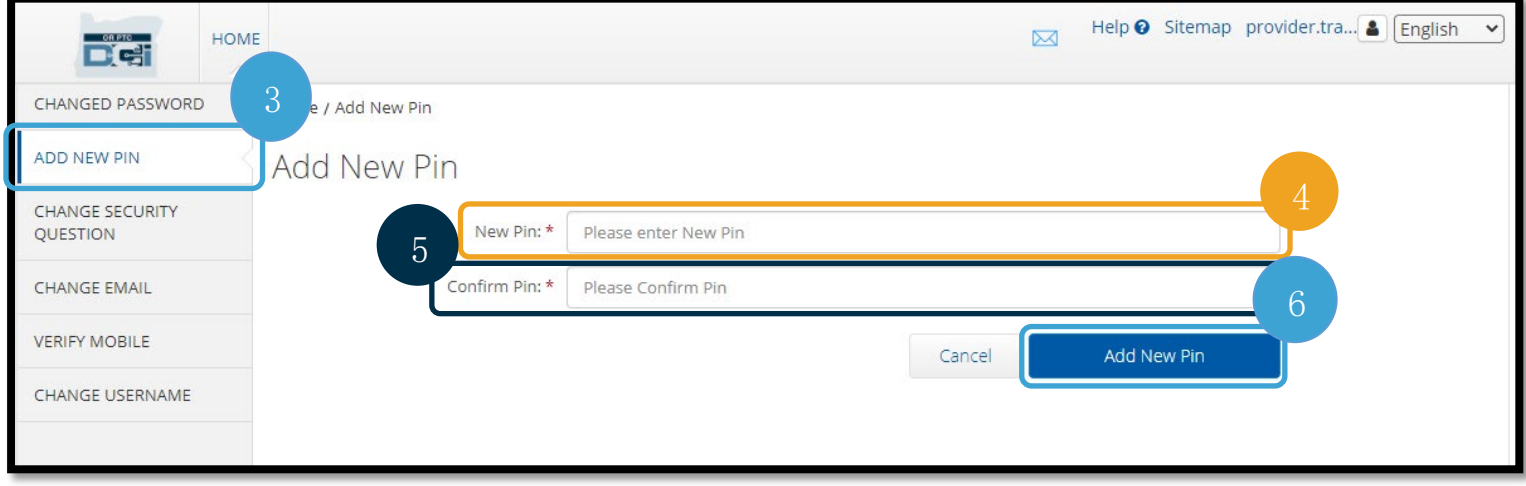

#### 7. 選擇「是」以確定新 PIN。

已重設密碼, 而且 PIN 已更新。

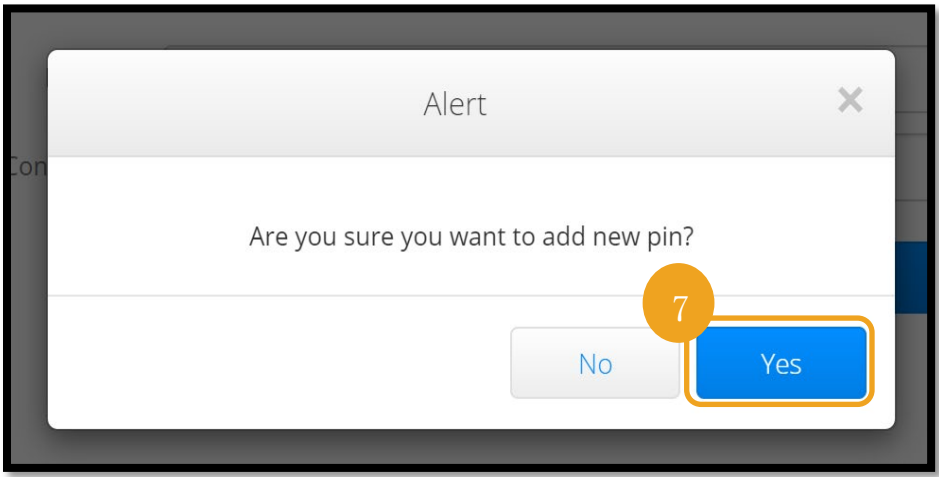

#### <span id="page-10-0"></span>更改 PIN

您可隨時在 OR PTC DCI 更改您的 PIN。

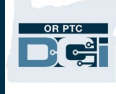

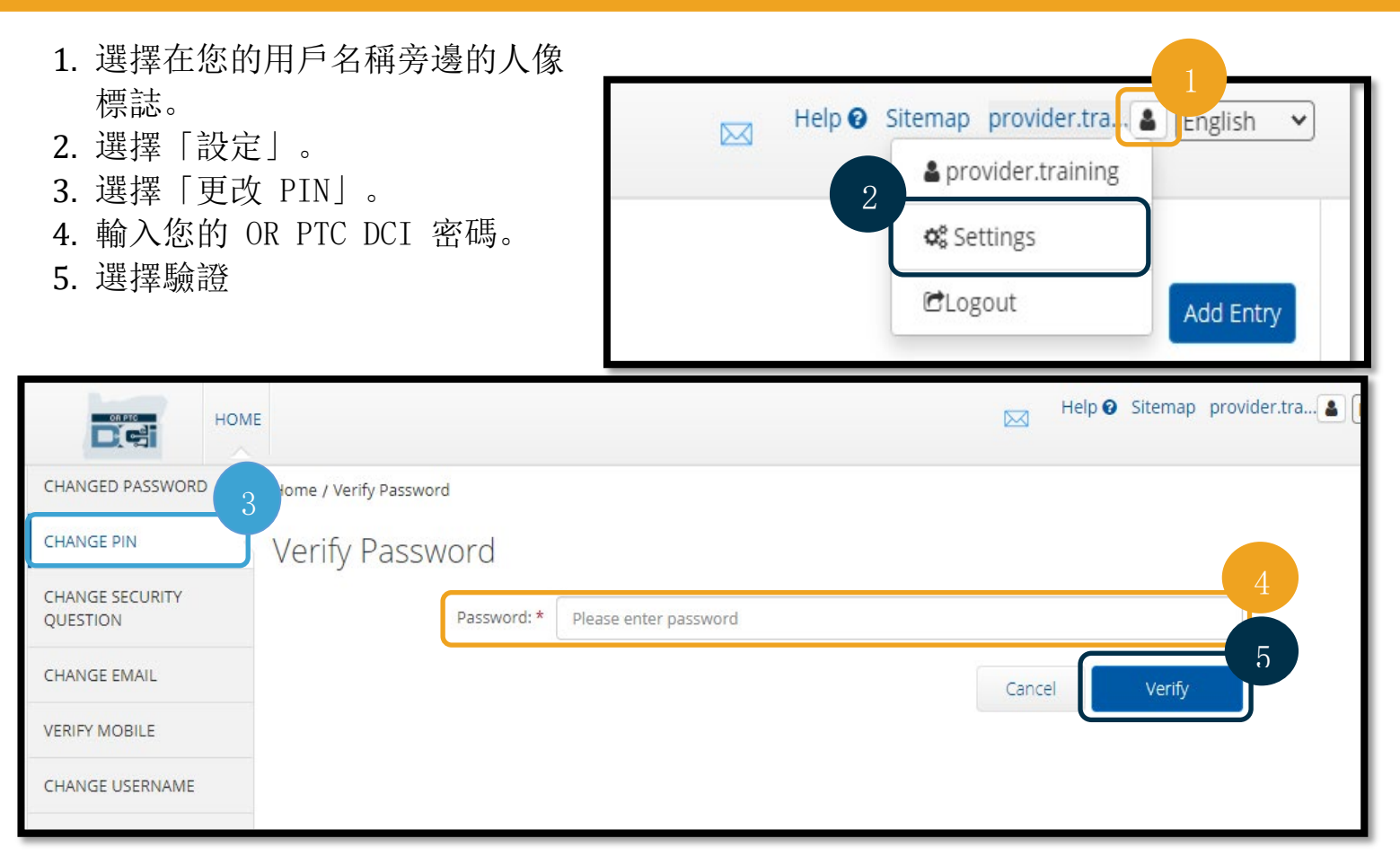

- 6. 輸入新 PIN。
- 7. 重新輸入新 PIN。
- 8. 選擇「更改 PIN」以儲存。
- 9. 選擇「是」以確定更改 PIN。

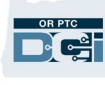

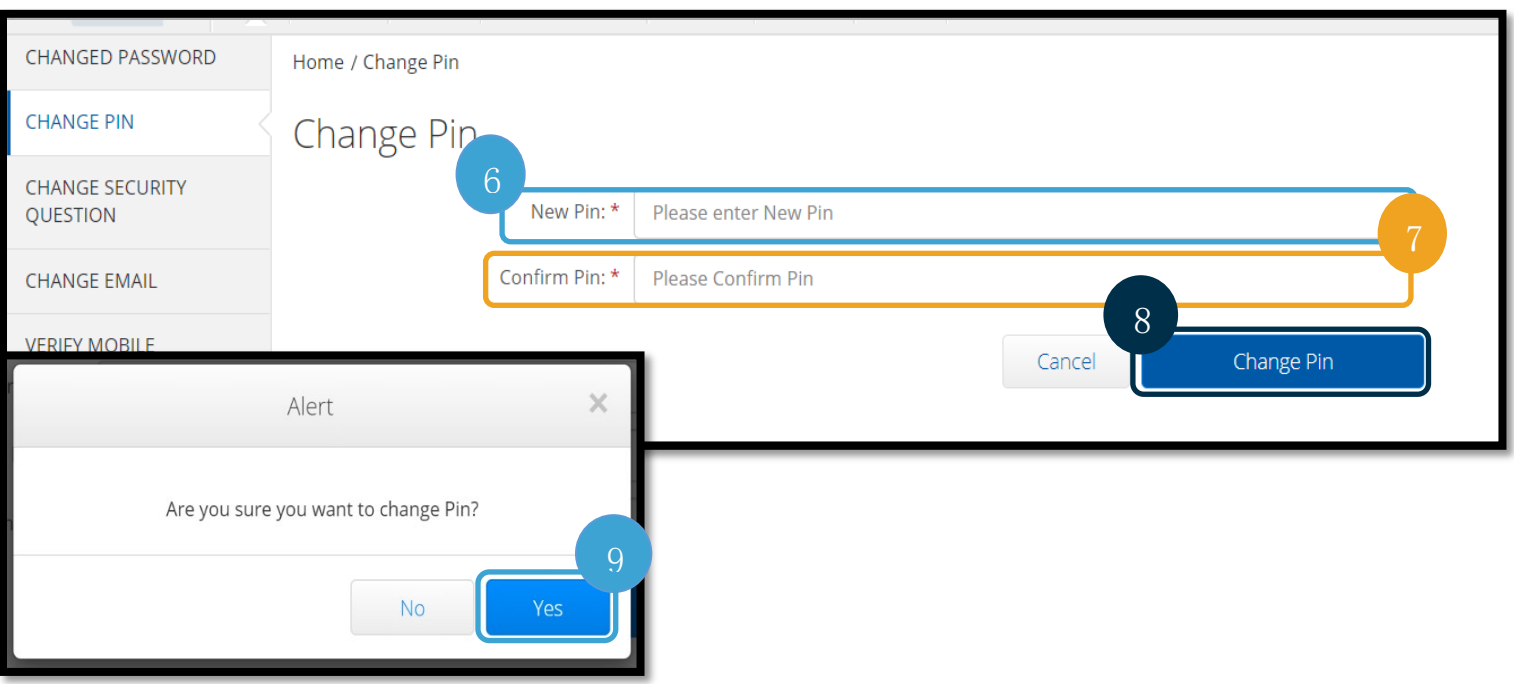

- 10. 然後您會看見一個綠色橫幅,顯示: 「已成功更改 PIN!」。您已更新 PIN, 毋須進一 步行動。
- 11. 選擇「主頁」或 OR PTC DCI 標誌以返回主頁螢幕。

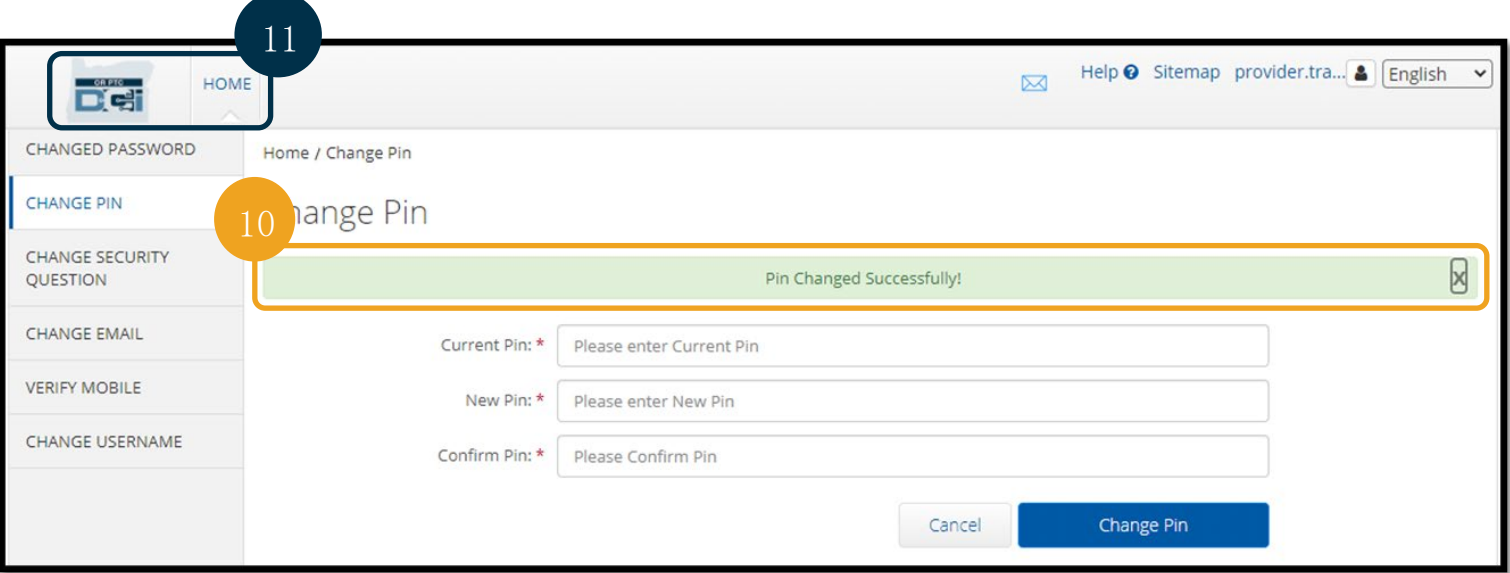

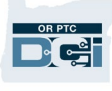

#### <span id="page-13-0"></span>更改安全性問題

您可能欲更改您的安全性問題或答案。這些問題 是在重設您的密碼時使用。請確保您會記得您所 選擇的問題和答案。

- 1. 選擇在您的用戶名稱旁邊的人像標誌。
- 2. 選擇「設定」。
- 3. 選擇「更改安全性問題」按鍵。
- 4. 輸入您現有密碼。
- 5. 選擇驗證

- Help <sup>o</sup> Sitemap provider.tra... **&** English HOME  $\boxtimes$ Det CHANGED PASSWORD Home / Verify Password **CHANGE PIN** erify Password 3 **CHANGE SECURITY** Password: \* Please enter password **OUESTION** 5 **CHANGE EMAIL** Verify Cancel **VERIFY MOBILE** CHANGE USERNAME
	- 6. 從下拉式選單中選擇一個安全性問題。
	- 7. 輸入答案。
	- 8. 選擇「提交」以儲存安全性問題。

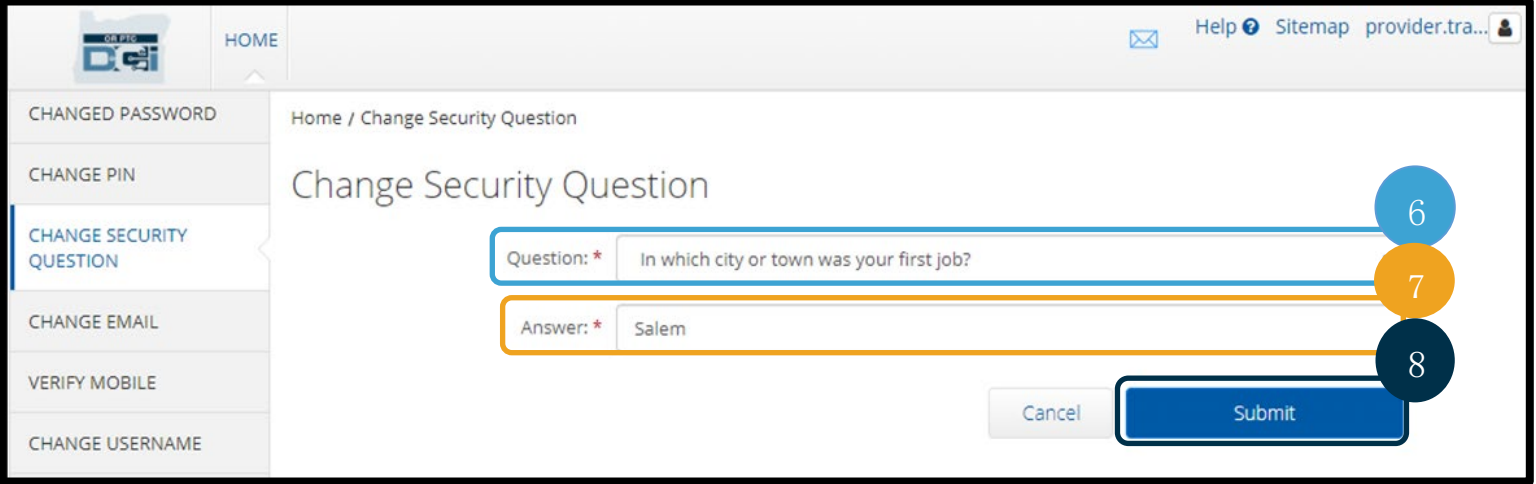

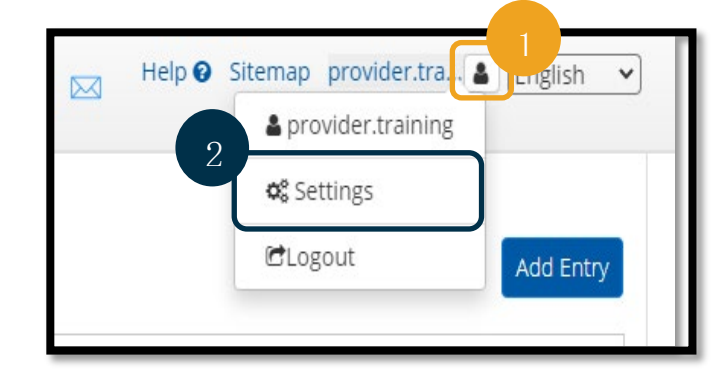

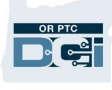

備註:安全性問題的要求:

- 安全性問題的答案必須至少有 5 個字元
- 用戶名稱或密碼不可用作安全性問題的答案
- 如果安全性問題的答案在常見已用密碼清單中找到,您將看到以下訊息:
	- o 您所提供的答案在常用密碼清單中找到,以及可容易猜到。請考慮使用另一 字詞或詞組。
		- 如果您欲繼續使用您所輸入的字詞或詞組,按「無論如何使用此答 案」的方格。
		- 如果您欲輸入不同字詞或詞組,只須在答案欄輸入您的新答案。
- 9. 然後您會看見一個綠色橫幅,顯示:「已成功更改安全性問題!」。您已更新安全性 問題, 毋須進一步行動。
- 10. 選擇「主頁」或 OR PTC DCI 標誌以返回主頁螢幕。

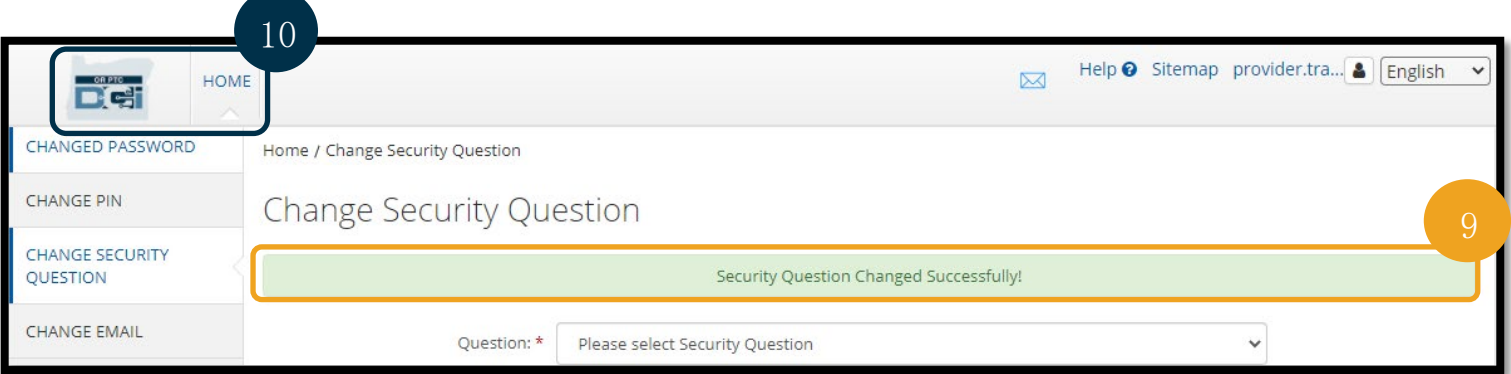

## <span id="page-15-0"></span>更改電郵

您可能欲更改您在 OR PTC DCI 檔案的電 郵。

- 1. 選擇在您的用戶名稱旁邊的人像標誌。
- 2. 選擇「設定」。
- 3. 選擇「更改電郵」按鍵。
- 4. 輸入現有電郵。
- 5. 輸入新電郵。
- 6. 確定新電郵。
- 7. 選擇「更改電郵」以儲存新電邸。

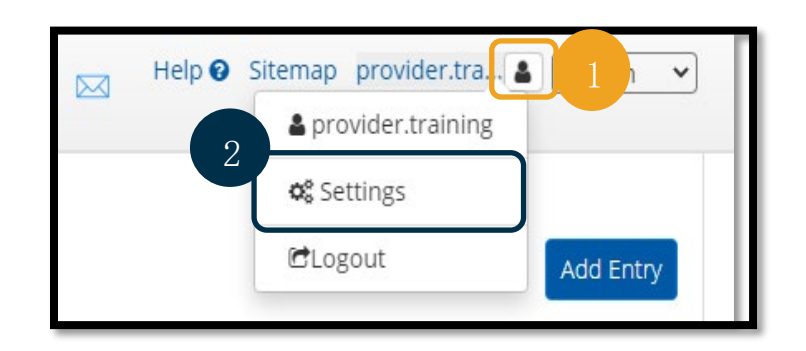

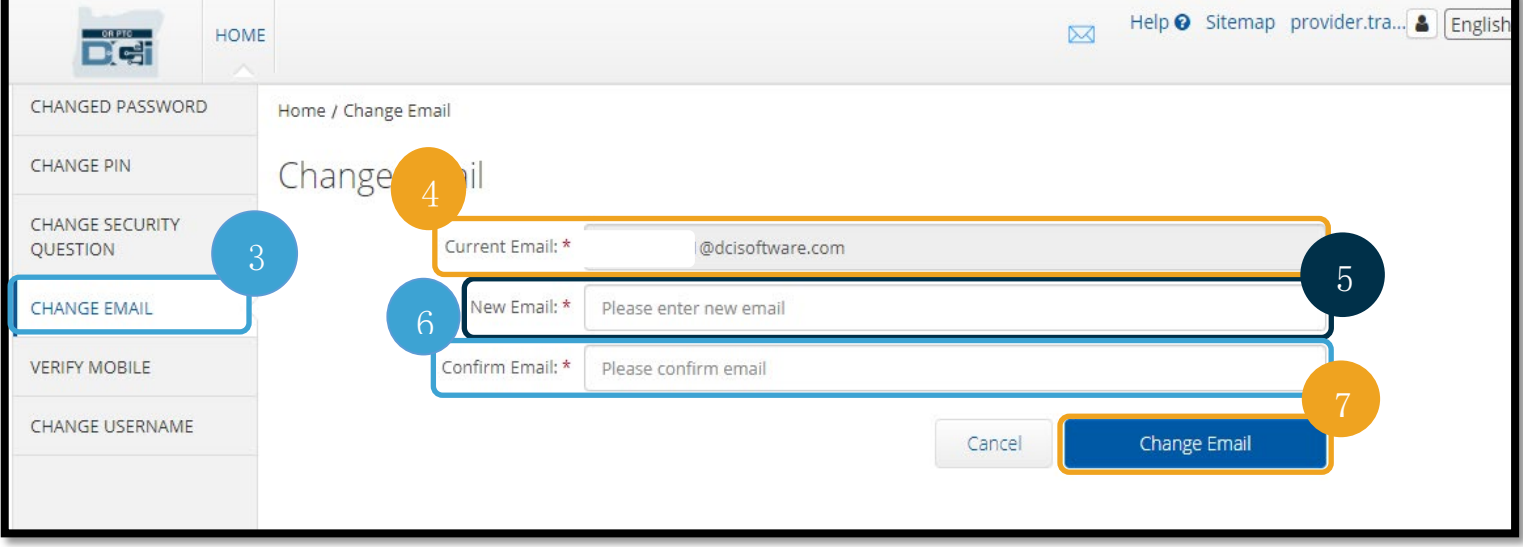

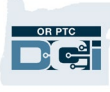

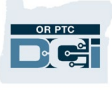

#### 8. 將傳送一個驗證碼至已加入的新電郵帳戶。在此輸入驗證碼。

9. 按「更改電郵」。

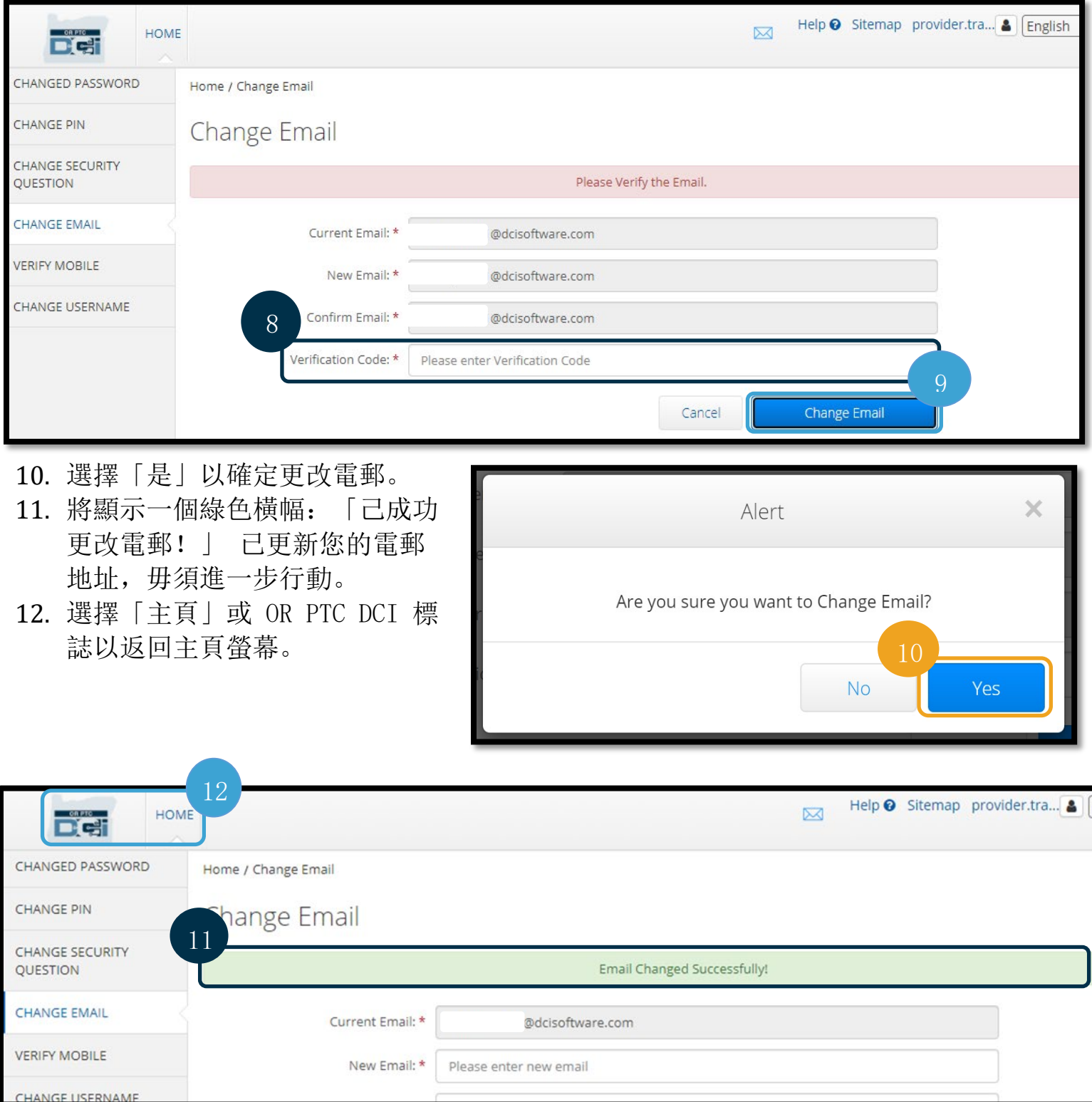

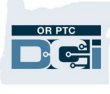

#### <span id="page-17-0"></span>驗證手提電話號碼

您必須驗證您的手提電話號碼以收取 OR PTC DCI 的訊息。

- 1. 選擇在您的用戶名稱旁邊的人像標誌。
- 2. 選擇「設定」。

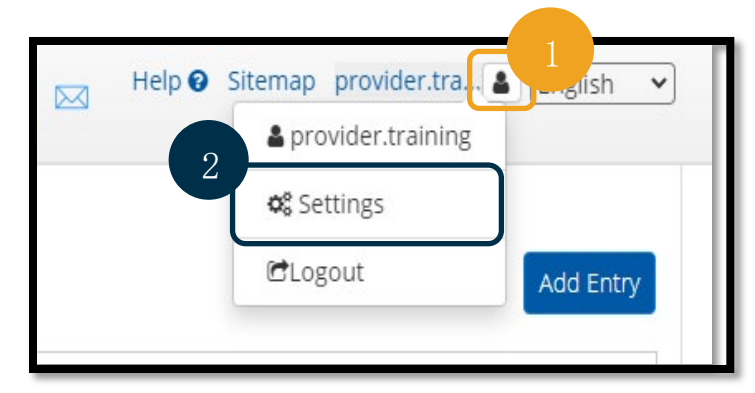

- 3. 選擇「驗證手提電話」按鍵。
- 4. 輸入手提電話號碼。
- 5. 選擇「更新手提電話號碼」。

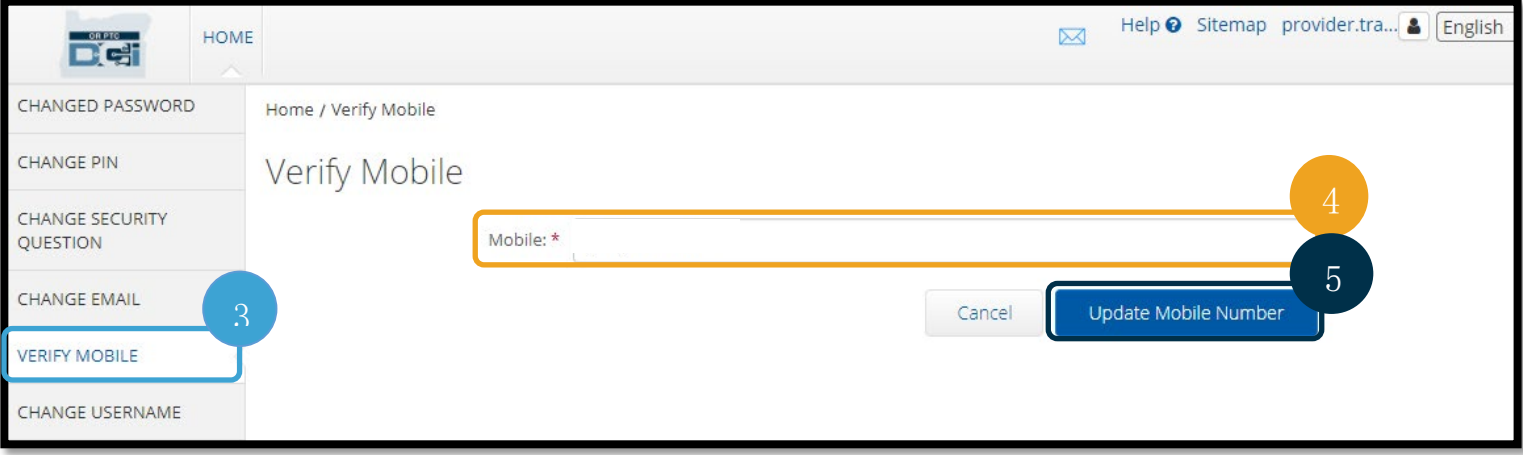

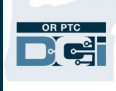

#### 6. 按「送出驗證碼」。

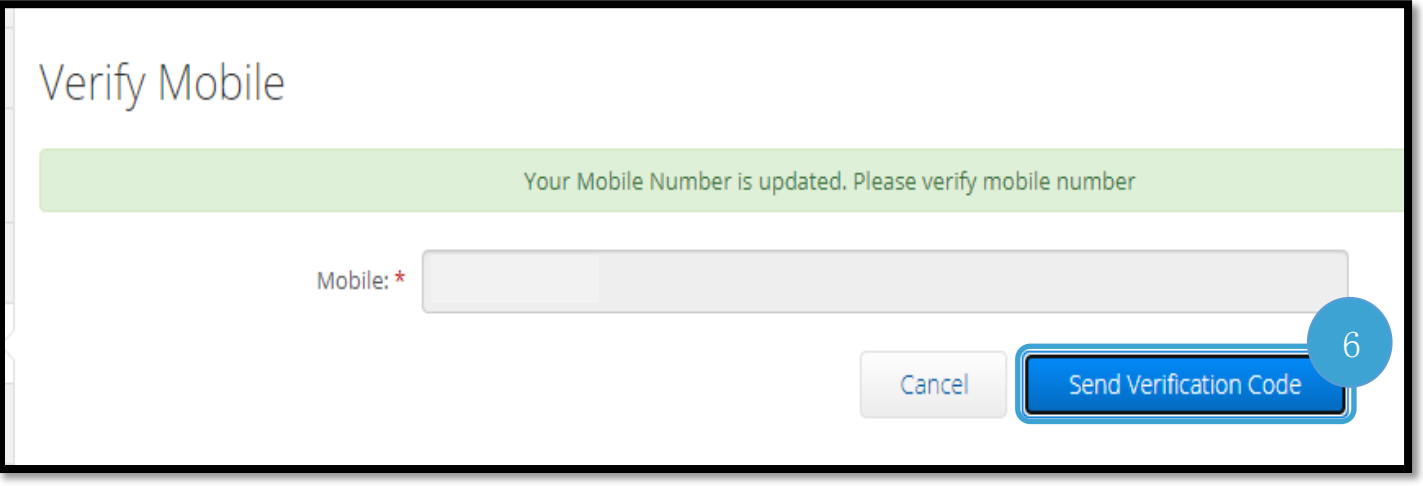

- 7. 在您剛輸入 OR PTC DCI 的手提電話號碼中,您將收到一個載有驗證碼的文字訊息。在 標示「驗證碼」的方格輸入編碼。
- 8. 按「驗證手提電話」。

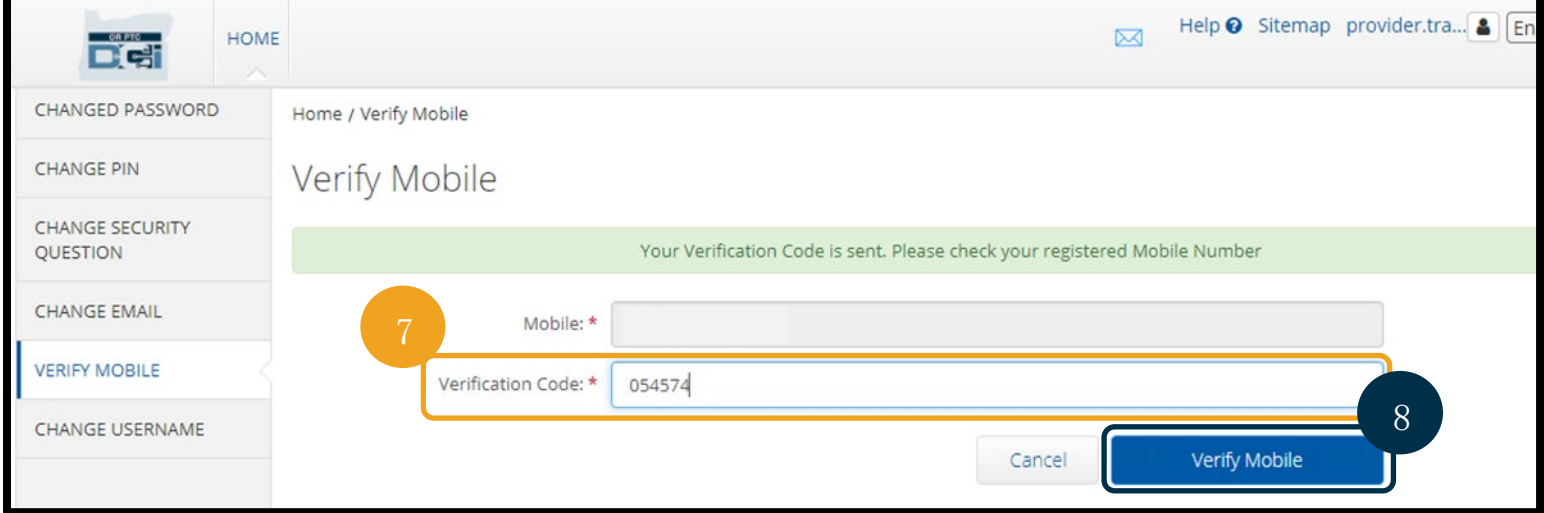

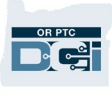

- 9. 將顯示一個綠色橫幅:「己成功更改您的手提電話號碼。」 現已驗證手提電話號碼, 毋須進一步行動。
- 10. 選擇「主頁」或 OR PTC DCI 標誌以返回主頁螢幕。

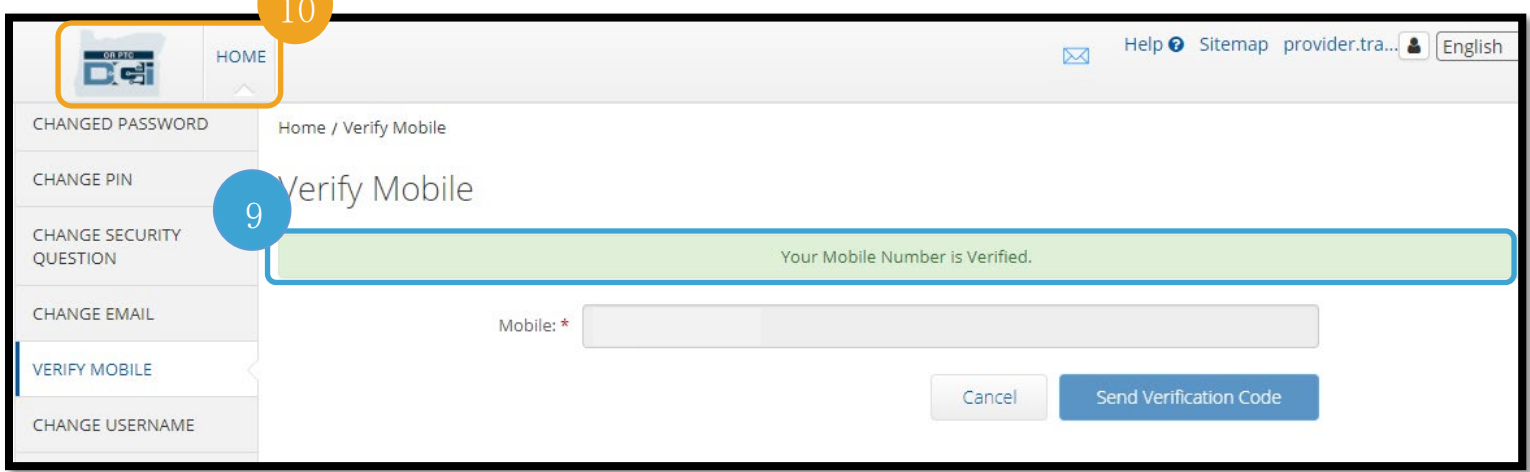

如果您欲停止接收文字訊息,請在 OR PTC DCI 傳送訊息給您的號碼中鍵入「停止」並送出。

#### <span id="page-19-0"></span>更改用戶名稱

您可能欲更改您的 OR PTC DCI 用戶名稱。

- 1. 選擇在您的用戶名稱旁邊的人像標誌。
- 2. 選擇「設定」。
- 3. 選擇「更改用戶名稱」按鍵。
- 4. 在新用戶名稱方格內輸入您欲使用的用戶名 稱。
- 5. 選擇「更改用戶名稱」以儲存。

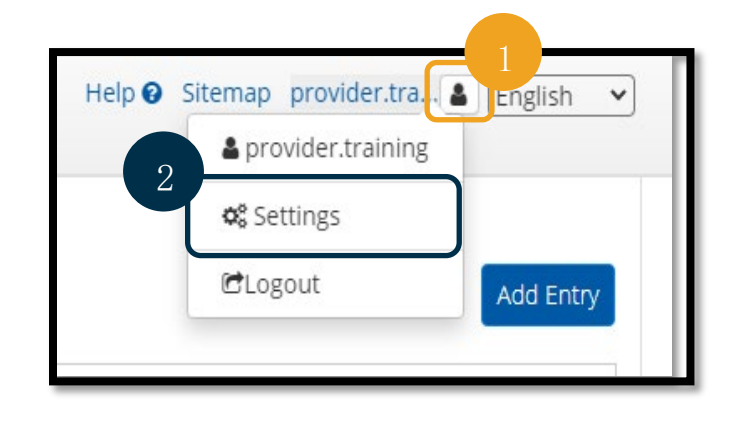

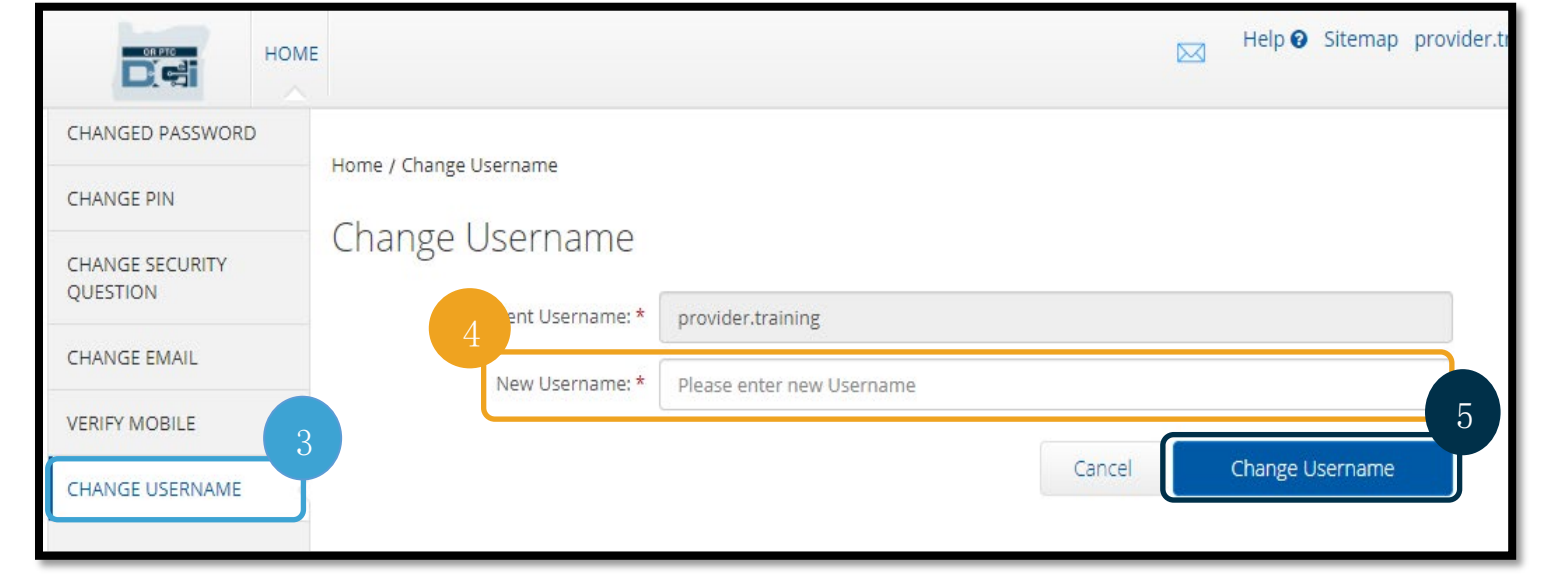

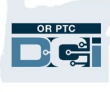

#### 6. 選擇「是」以確定更改。

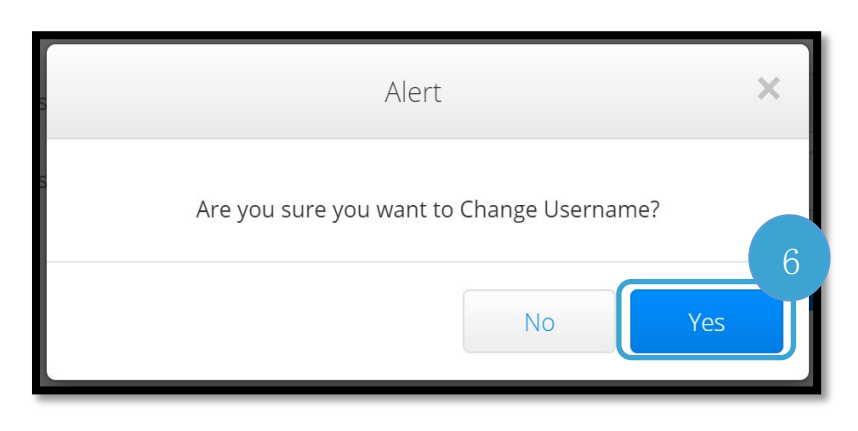

7. 將顯示一個綠色橫幅:「己成功更改用戶名稱!」 已更改您的用戶名稱。 8. 選擇「主頁」或 OR PTC DCI 標誌以返回主頁螢幕。

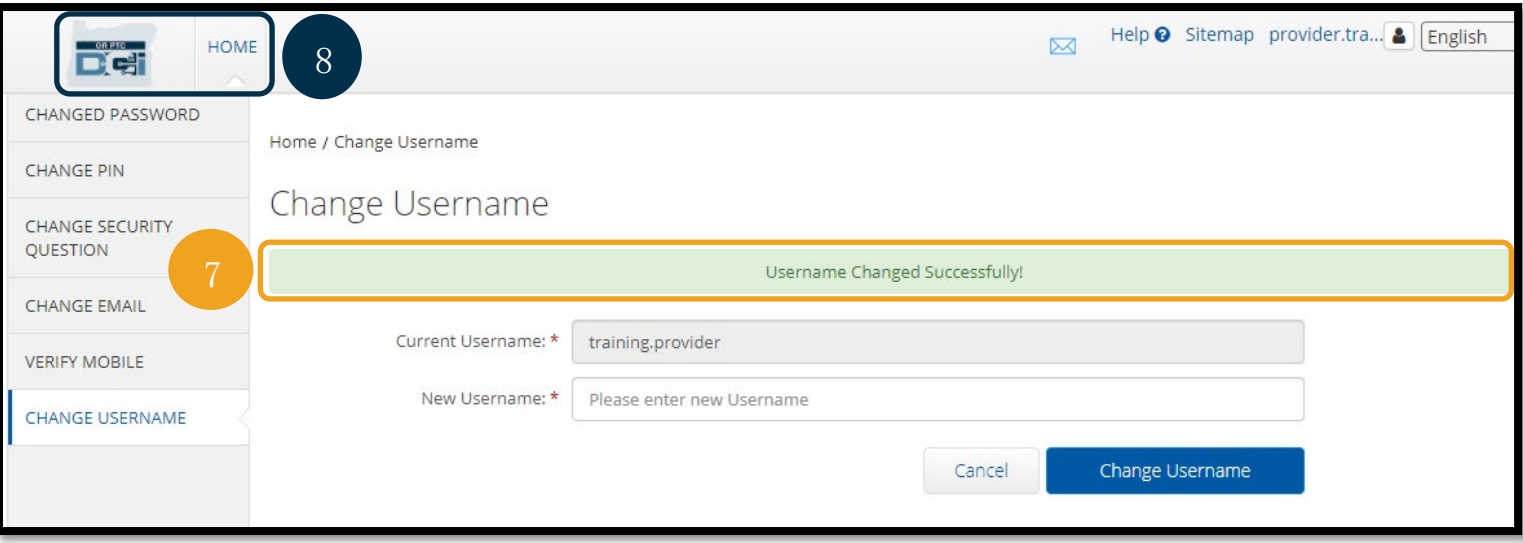